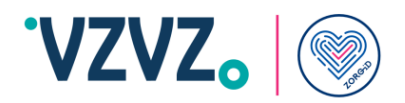

# **Handleiding ZORG-ID Portaal administrator**

**Handleiding voor administrator**

**VZVZ Versie 1.5**

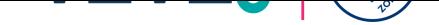

# **Inhoudsopgave**

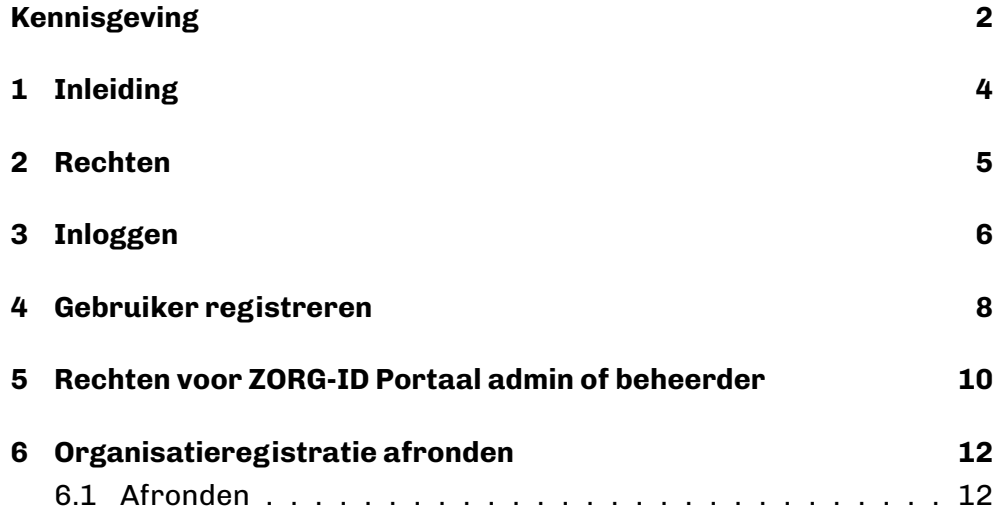

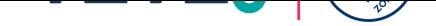

#### **Kennisgeving**

<span id="page-2-0"></span>Alle informatie hierin is openbare informatie of is eigendom van en uitsluitend eigendom van A.E.T. Europe B.V., die het exclusieve recht heeft en behoudt om octrooiaanvragen of enige andere vorm van bescherming van intellectuele eigendom in verband met dergelijke informatie in te dienen.

Deze informatie kan worden gewijzigd naarmate A.E.T. Europe B.V. zich het recht voorbehoudt om, zonder voorafgaande kennisgeving, wijzigingen aan te brengen aan haar producten, indien de vooruitgang in de techniek, de productiemethoden of de omstandigheden dit rechtvaardigen.

Voor installatie en gebruik van producten van A.E.T. Europe B.V. geldt dat u akkoord gaat met de voorwaarden en bepalingen die zijn vastgelegd in de licentieovereenkomst die bij elk product wordt geleverd. Niets hierin mag worden geïnterpreteerd als het impliceren of verlenen van enige rechten, door licentie, toekenning of anderszins, onder enige intellectuele en/of industriële eigendomsrechten van of met betrekking tot een van A.E.T. Europa B.V. informatie.

Voor cryptografische producten gelden export- en importbeperkingen. U bent verplicht de juiste overheidslicenties te verkrijgen voordat u dit Product verzendt.

De informatie in dit document wordt verstrekt "AS IS" zonder enige garantie van welke aard dan ook. Tenzij uitdrukkelijk schriftelijk anders overeengekomen, is A.E.T. Europe B.V. geeft geen garantie met betrekking tot de waarde of nauwkeurigheid van de informatie in dit document. Het document kan technische onnauwkeurigheden of typografische fouten bevatten. Er worden periodiek wijzigingen toegevoegd aan de informatie hierin. Verder heeft A.E.T. Europe B.V. behoudt zich het recht voor om op elk moment wijzigingen of verbeteringen aan te brengen in de specificaties, gegevens, informatie en dergelijke die hierin worden beschreven.

AET EUROPE B.V. WIJST HIERBIJ ALLE GARANTIES EN VOORWAARDEN AF MET BETREKKING TOT DE INFORMATIE DIE HIERIN OPGENOMEN IS, INCLUSIEF ALLE IMPLICIETE GARANTIES VAN VERKOOPBAARHEID, GESCHIKTHEID VOOR EEN BEPAALD DOEL, EIGENDOM EN NIET-INBREUK. IN GEEN GEVAL ZAL A.E.T. EUROPE B.V. IS AANSPRAKELIJK, HETZIJ CONTRACT, ONRECHTMATIGE DAAD OF ANDERSZINS, VOOR ENIGE INDIRECTE, SPECIALE OF GEVOLGSCHADE OF WELKE SCHADE DAN OOK, INCLUSIEF MAAR NIET BEPERKT TOT SCHADE DIE VOORTVLOEIT UIT GEBRUIKSVERLIES, GEGEVENS, WINST, INKOMSTEN OF KLANTEN, VOORTVLOEIEND UIT OF IN VERBAND MET HET GEBRUIK OF DE PRESTATIE VAN INFORMATIE IN DIT DOCUMENT.

Copyright A.E.T. Europe B.V., 2000-2024. Alle rechten voorbehouden.

WIJ BEHOUDEN ONS HET RECHT VOOR SPECIFICATIES TE WIJZIGEN ZONDER VOORAFGAANDE KENNISGEVING

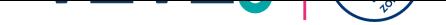

#### **Versie historie**

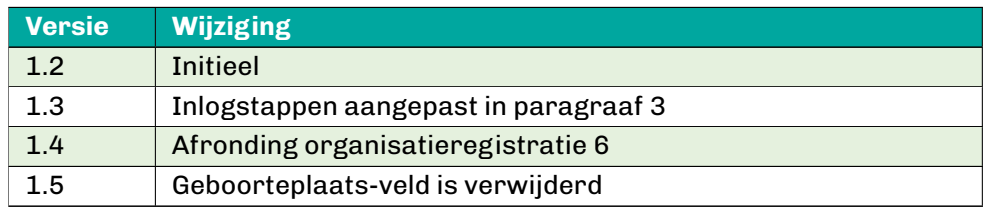

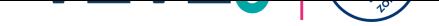

# **1 Inleiding**

#### **Lees eerst de hele handleiding voordat u met de acties begint.**

<span id="page-4-0"></span>U bent ZORG-ID Portaal administrator. Hiervoor heeft u een account gekregen van ZORG-ID Team. Hiervoor heeft u al in uw bezit:

- 1. Een persoonlijke smartphone met ZORG-ID Mobile App erop geactiveerd met PIN code.
- 2. Een account in ZORG-ID Portaal

Gebruik de volgende link om het ZORG-ID Portaal te openen:

3. https://productie.zorg-id.nl/portal

Het is alleen mogelijk om één account te hebben. Dus u heeft een account in acceptatie of in productie. In de handleiding van ZORG-ID Mobile App bij 'I[dentity management' staat beschrev](https://productie.zorg-id.nl/portal)en hoe u kunt wisselen tussen de accounts.

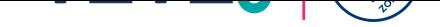

## **2 Rechten**

Met uw account kunt u:

- <span id="page-5-0"></span>1. Andere ZORG-ID Portaal administrators registreren.
- 2. ZORG-ID Portaal beheerders registreren. Zij kunnen alleen zorgmedewerkers registreren.
- 3. Zorgmedewerkers registreren.

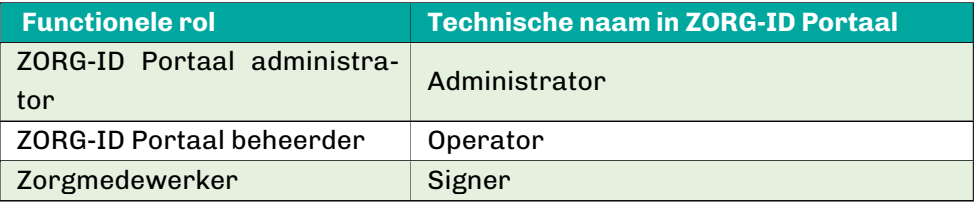

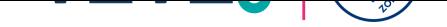

#### <span id="page-6-0"></span>**3 Inloggen**

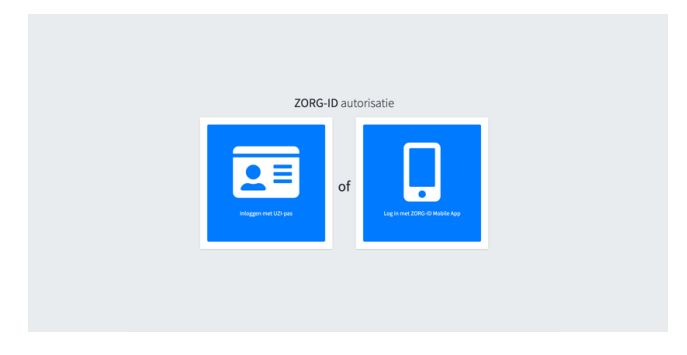

**Figuur 1:** ZORG-ID autorisatie

Kies **'Inloggen'** en daarna **'Log in met ZORG-ID Mobile App'**.

Neem u smartphone bij de hand

- 1. Open de ZORG-ID Mobile App.
- 2. Voer de PIN in.
- 3. Scan de QR-code met de functie Scan -> **Scan QR.**
- 4. Houd de camera voor de QR-code.
- 5. Kies bij Sessie openen voor **Accepteren**

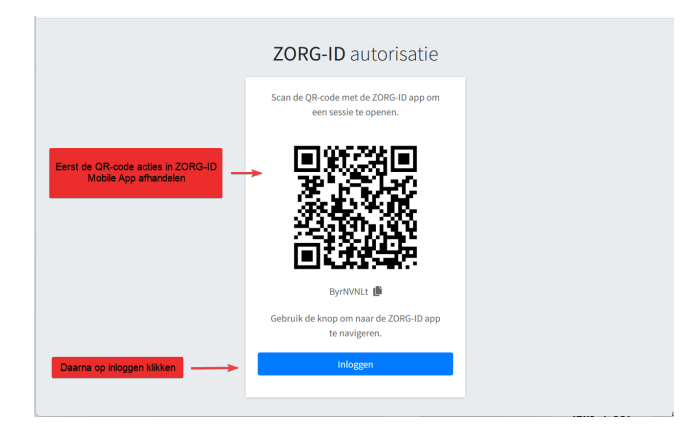

**Figuur 2:** Scan QR code

Het ZORG-ID Portaal overzichtsscherm zal nu laden.

• Kies **Inloggen.**

U bent nu in het overzichtsscherm.

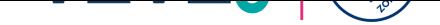

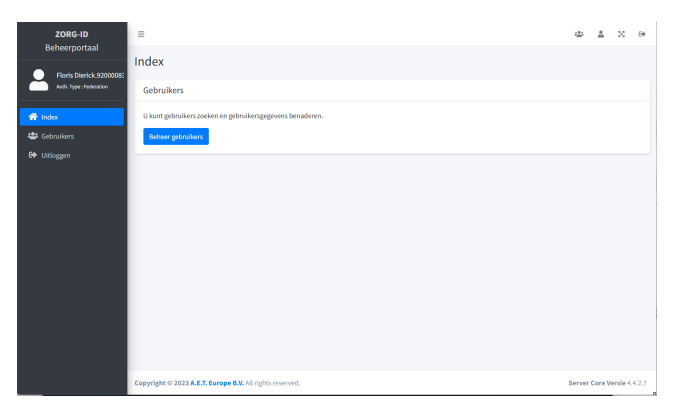

**Figuur 3:** ZORG-ID Beheerportaal

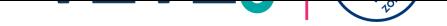

# <span id="page-8-0"></span>**4 Gebruiker registreren**

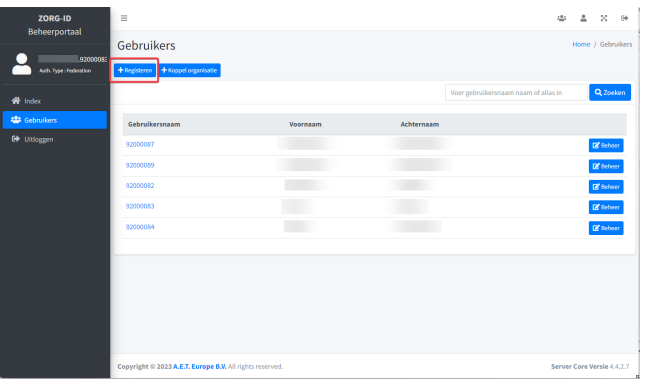

**Figuur 4:** Gebruiker registreren

#### Kies **+ Registreren**

Vul de velden in voor de nieuwe gebruiker:

| Beheerportaal<br>Registreer gebruiker<br>$\times$<br>Gebruikers<br>Home / Gebruikers      |          |
|-------------------------------------------------------------------------------------------|----------|
|                                                                                           |          |
| Floris Dierick, 92000083<br>Organisatie<br>$+$ Registeren $  +$<br>Auth. Type: Federation |          |
| Selecteer<br>$\checkmark$<br>sebruikersnaam naam of alias in                              | Q Zoeken |
| Voornaam<br>骨 Index                                                                       |          |
| Voer text in<br><b>場</b> Gebruikers<br>Gebruikersnaa                                      |          |
| Achternaam<br><b>C</b> <sup>b</sup> Uitloggen<br>92000087<br><b>B</b> Beheer<br>- 12      |          |
| Voer text in<br>92000082<br><b>D</b> <sup></sup> Beheer                                   |          |
| Geboortedatum<br>92000083<br><b>B</b> Beheer                                              |          |
| $\Box$<br>$01 - 01 - 1993$<br>92000084<br><b>B</b> Beheer                                 |          |
|                                                                                           |          |
| Annuleren<br>Opslaan                                                                      |          |
|                                                                                           |          |
|                                                                                           |          |
|                                                                                           |          |
| Copyright @ 2023 A.E.T. Europe B.V. All rights reserved.<br>Server Core Versie 4.4.2.7    |          |

**Figuur 5:** Gebruiker opslaan

- 1. Kies de organisatie voor deze gebruiker
- 2. Voer de voornaam in zoals in WID staat
- 3. Voer de achternaam in zoals in WID staat
- 4. Voer de geboortedatum in zoals in WID staat

Kies **Opslaan** om de gebruiker te registreren of kies **Annuleren** om de registratie af te breken.

Er verschijnt een pop-up met een QR-code.

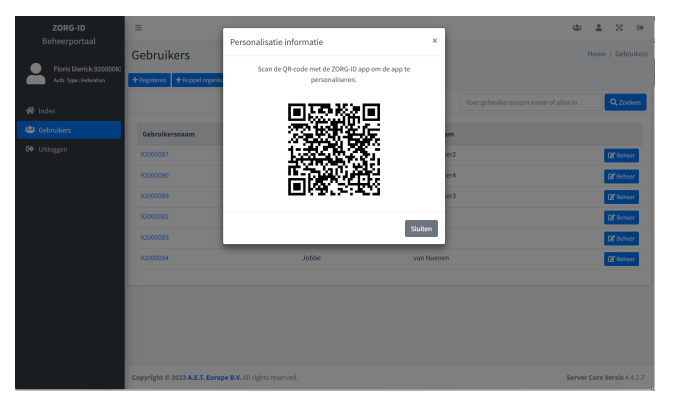

**Figuur 6:** QR code gebruiker

Let op: De QR code wordt slechts eenmaal getoond.

• Maak een schermprint van de QR code.

De gebruiker:

- 1. Open de ZORG-ID Mobile App.
- 2. Voer de PIN in.
- 3. Scan de QR-code met de functie Scan -> **Scan QR.**
- 4. Houd de camera voor de QR-code.
- 5. Kies bij Sessie openen voor **Accepteren**

De ZORG-ID Portaal administrator:

• Kies **Sluiten**

De nieuwe gebruiker is nu geregistreerd. Het systeem heeft automatisch de rol toegekend.

| ZORG-ID<br>Beheerportaal            | Ξ                                                        |          |            | zt:                                  | $\infty$<br>Δ              | $\Theta$        |
|-------------------------------------|----------------------------------------------------------|----------|------------|--------------------------------------|----------------------------|-----------------|
|                                     | Gebruikers                                               |          |            |                                      | Home / Gebruikers          |                 |
| 192000085<br>Auth. Type: Federation | +Registeren + Koppel organisatie                         |          |            |                                      |                            |                 |
| <b>W</b> Index                      |                                                          |          |            | Voer gebruikersnaam naam of alias in |                            | Q Zoeken        |
| <b>424</b> Gebruikers               | Gebruikersnaam                                           | Voornaam | Achternaam |                                      |                            |                 |
| <b>€</b> Uitloggen                  | 92000087                                                 |          |            |                                      |                            | <b>B</b> Beheer |
|                                     | 92000090                                                 |          |            |                                      |                            | <b>B</b> Beheer |
|                                     | 92000089                                                 |          |            |                                      |                            | <b>E</b> Beheer |
|                                     | 92000082                                                 |          |            |                                      |                            | <b>B</b> Beheer |
|                                     | 92000083                                                 |          |            |                                      |                            | <b>B</b> Beheer |
|                                     | 92000084                                                 |          |            |                                      |                            | C'hoheer        |
|                                     |                                                          |          |            |                                      |                            |                 |
|                                     |                                                          |          |            |                                      |                            |                 |
|                                     |                                                          |          |            |                                      |                            |                 |
|                                     |                                                          |          |            |                                      |                            |                 |
|                                     | Copyright © 2023 A.E.T. Europe B.V. All rights reserved. |          |            |                                      | Server Core Versie 4.4.2.7 |                 |

**Figuur 7:** Overzicht gebruikers

Standaard krijgt de gebruiker de rol zorgmedewerker (technisch heet dat Signer).

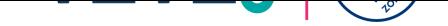

# <span id="page-10-0"></span>**5 Rechten voor ZORG-ID Portaal admin of beheerder**

| ZORG-ID<br>Beheerportaal | Ξ                                                        |          |            | $\mathbf{x}$<br>zk:<br>Δ<br>$\leftrightarrow$    |
|--------------------------|----------------------------------------------------------|----------|------------|--------------------------------------------------|
| 32000083                 | Gebruikers                                               |          |            | Home / Gebruikers                                |
| Auth. Type: Federation   | +Registeren +Koppel organisatie                          |          |            |                                                  |
| <b>W</b> Index           |                                                          |          |            | Q Zoeken<br>Voer gebruikersnaam naam of alias in |
| <b>12:</b> Gebruikers    | Gebruikersnaam                                           | Voornaam | Achternaam |                                                  |
| <b>€</b> Uitloggen       | 92000087                                                 |          |            | <b>B</b> Bahcer                                  |
|                          | 92000090                                                 |          |            | <b>IS'</b> Beheer                                |
|                          | 92000089                                                 |          |            | <b>E</b> Beheer                                  |
|                          | 92000082                                                 |          |            | <b>B</b> Baheer                                  |
|                          | 92000083                                                 |          |            | <b>B</b> Beheer                                  |
|                          | 92000084                                                 |          |            | <b>E</b> Beheer                                  |
|                          |                                                          |          |            |                                                  |
|                          |                                                          |          |            |                                                  |
|                          |                                                          |          |            |                                                  |
|                          |                                                          |          |            |                                                  |
|                          | Copyright © 2023 A.E.T. Europe B.V. All rights reserved. |          |            | Server Core Versie 4.4.2.7<br><b>A</b>           |

**Figuur 8:** Gebruiker beheren

Kies in de juiste regel de gewenste gebruiker door **Beheer** te kiezen.

Maak eventueel gebruik van het zoekveld.

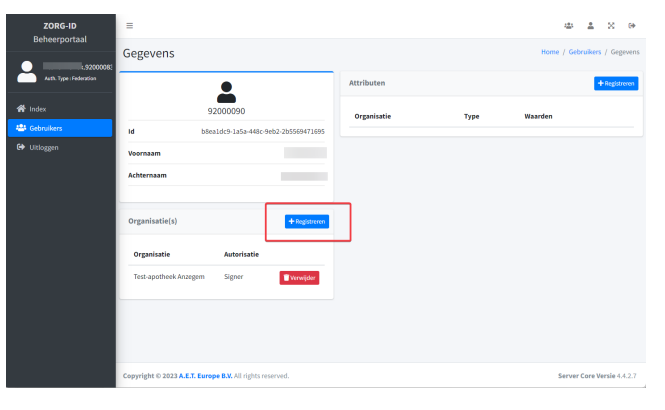

**Figuur 9:** Organisatie registreren

• Kies **+Registreren**

Controleer of de juiste Organisatie is ingevuld.

Kies bij Autorisatie de juiste rol:

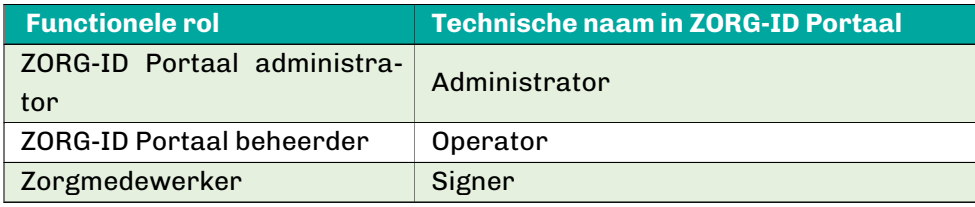

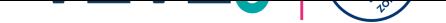

| ZORG-ID                | $\equiv$                                                 |                                        |      | $\infty$<br>483<br>$\rightarrow$<br>$\overline{z}$ |
|------------------------|----------------------------------------------------------|----------------------------------------|------|----------------------------------------------------|
| Beheerportaal          | Gegevens                                                 | $\times$<br>Registreer organisatie     |      | Home / Gebruikers / Gegevens                       |
| 92000083               |                                                          | Organisatie                            |      |                                                    |
| Auth. Type: Federation |                                                          | $\checkmark$                           |      | $+$ Registreren                                    |
| 骨 Index                |                                                          | Autorisatie                            | Type | Waarden                                            |
| <b>424</b> Gebruikers  | <b>Id</b><br>bSo                                         | Selecteer<br>$\mathbf{v}$<br>Selecteer |      |                                                    |
| C Ultloggen            | <b>Voornaam</b>                                          | Administrator<br>٠<br>Operator         |      |                                                    |
|                        | Achternaam                                               | Applicant<br>Signer                    |      |                                                    |
|                        |                                                          |                                        |      |                                                    |
|                        | Organisatie(s)                                           | + Registreren                          |      |                                                    |
|                        | Organisatie                                              | ×<br>Autorisatie                       |      |                                                    |
|                        | Test-apotheek Anzegem                                    | <b>Signer</b><br><b>W</b> Verwijder    |      |                                                    |
|                        |                                                          |                                        |      |                                                    |
|                        |                                                          |                                        |      |                                                    |
|                        |                                                          |                                        |      |                                                    |
|                        | Copyright © 2023 A.E.T. Europe B.V. All rights reserved. |                                        |      | Server Core Versie 4.4.2.7                         |

**Figuur 10:** Autorisatie toewijzen

Kies **Opslaan.**

De rechten zijn nu aan de gebruiker toegevoegd.

Stuur de QR code naar de aangemaakte gebruiker.

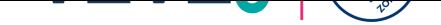

## **6 Organisatieregistratie afronden**

Door een organisatieregistratie af te ronden, kunt u uw organisatie aanmaken en hier direct administrator van worden. Hiervoor moet er eerst een organisatieregistratie zijn aangemaakt voor uw nieuwe organisatie door VZVZ.

#### **6.1 Afronden**

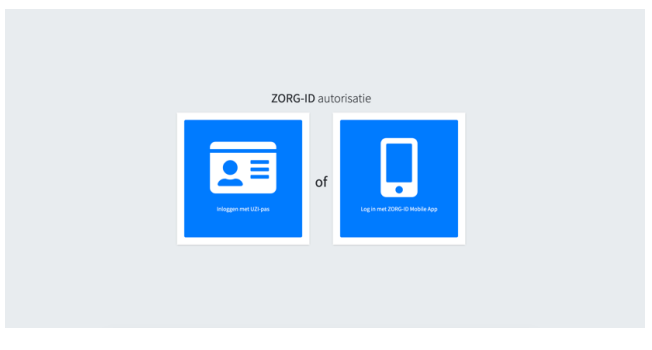

**Figuur 11:** ZORG-ID autorisatie

#### Kies **'Inloggen'** en daarna **'Log in met UZI-pas'**.

Als er een organisatieregistratie is aangemaakt voor uw organisatie, ziet u op de startpagina de mogelijkheid om een organisatieregistratie af te ronden.

Klik **'Afronden'**.

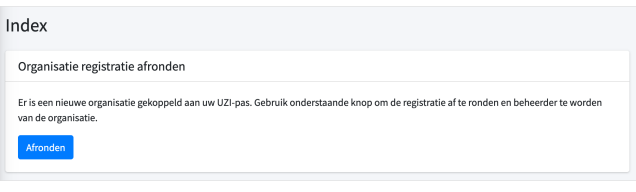

**Figuur 12:** Starten met afronden van organisatieregistratie

Klik op **'Volgende'** als de ingevulde informatie correct is. Als de ingevulde informatie niet correct is, neem dan contact op met VZVZ om de informatie aan te laten passen.

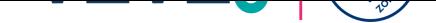

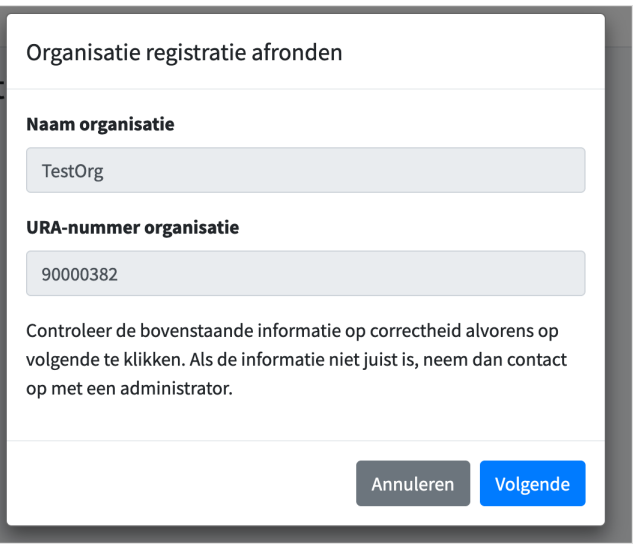

**Figuur 13:** Organisatieregistratiegegevens bevestigen

Als het systeem een bestaande ZORG-ID Smart identiteit kan vinden bij uw UZI-pas, wordt uw organisatie aangemaakt en wordt u direct administrator van deze nieuwe organisatie.

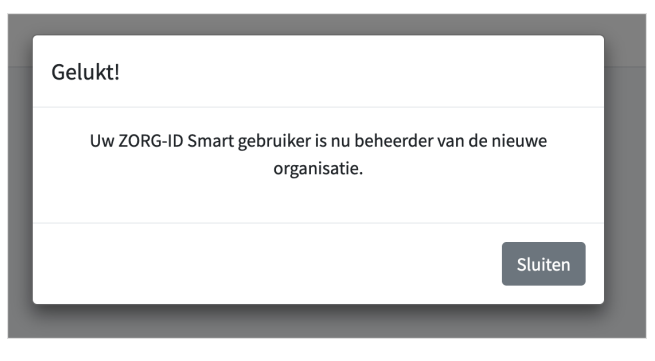

**Figuur 14:** Organisatieregistratie afronden met bestaande identiteit

Als het systeem geen bestaande ZORG-ID Smart identiteit kan vinden bij uw UZI-pas, wordt u gevraagd om uw geboortedatum in te voeren om een ZORG-ID Smart identiteit aan te maken.

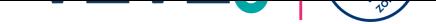

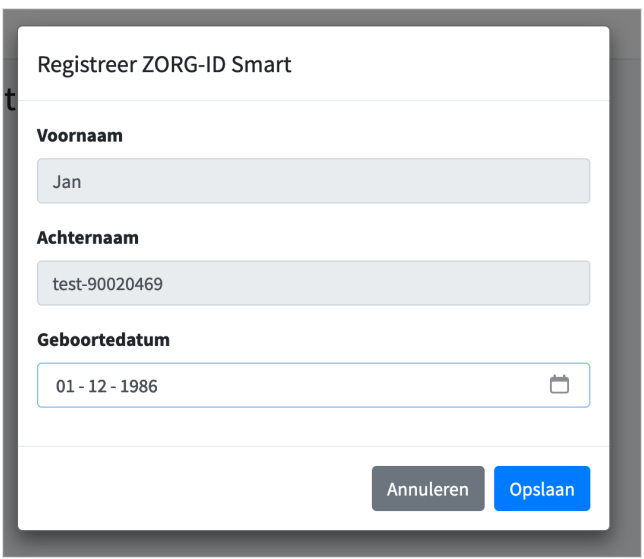

**Figuur 15:** Organisatieregistratie afronden met nieuwe identiteit

- 1. Vul een geboortedatum in.
- 2. Klik op 'Opslaan'

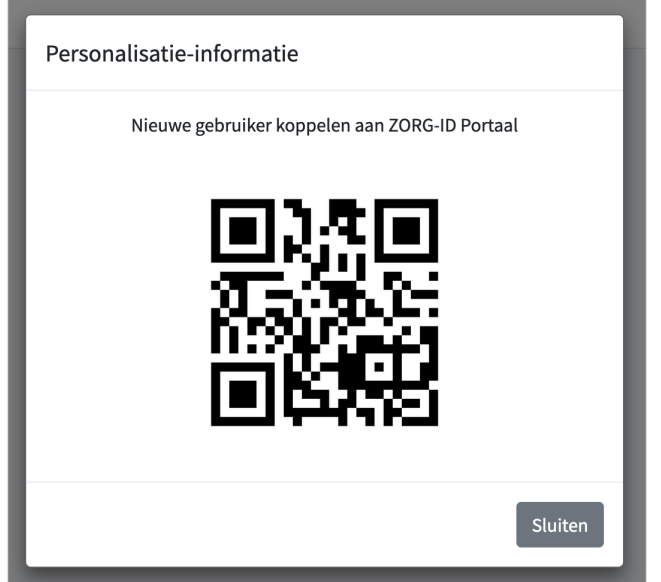

**Figuur 16:** Scan QR code

Er verschijnt een nieuw dialoogvenster met een QR-code.

- 1. Open de ZORG-ID Mobile App.
- 2. Stel een PIN in als het de eerste keer is dat de app geopend wordt.
- 3. Scan de QR-code met de ZORG-ID Mobile App.
- 4. De ZORG-ID Mobile App toont de identiteit.
- 5. Bevestig de identiteit.